#### **STEP 1**

## **[Sign in to your PlayFootball account](https://rego.qa-lets.playfootball.com.au/participant/find-products)**

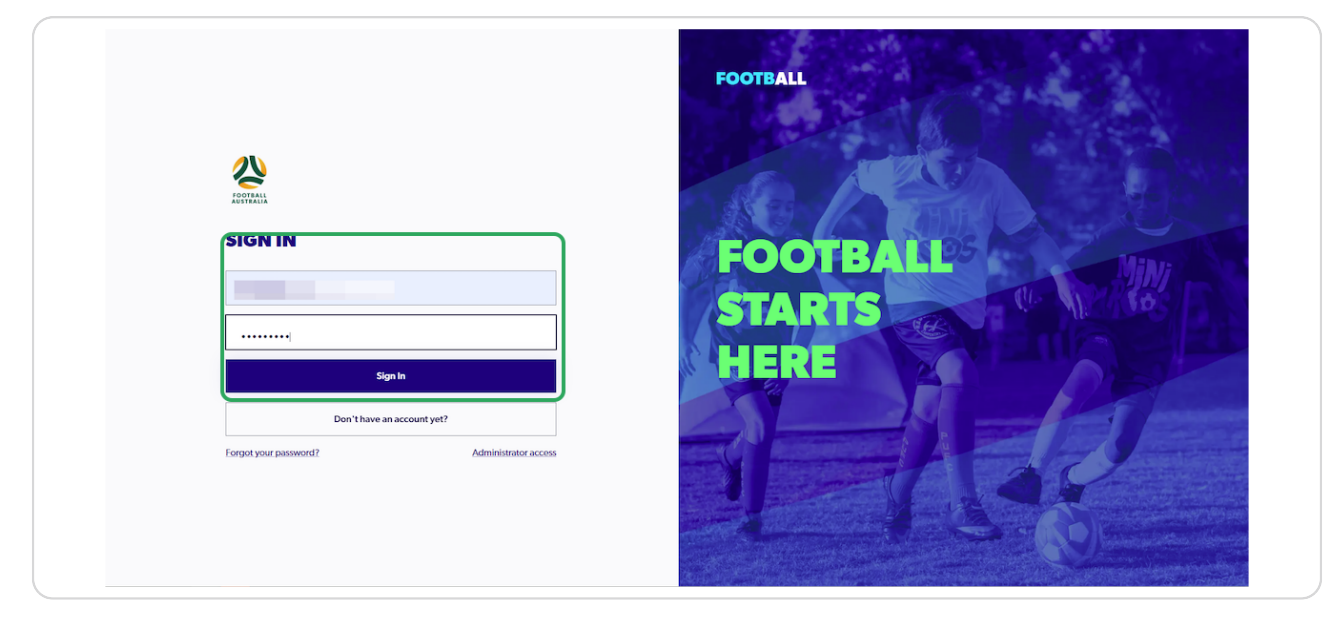

#### **STEP 2**

## **Click on "Profile"**

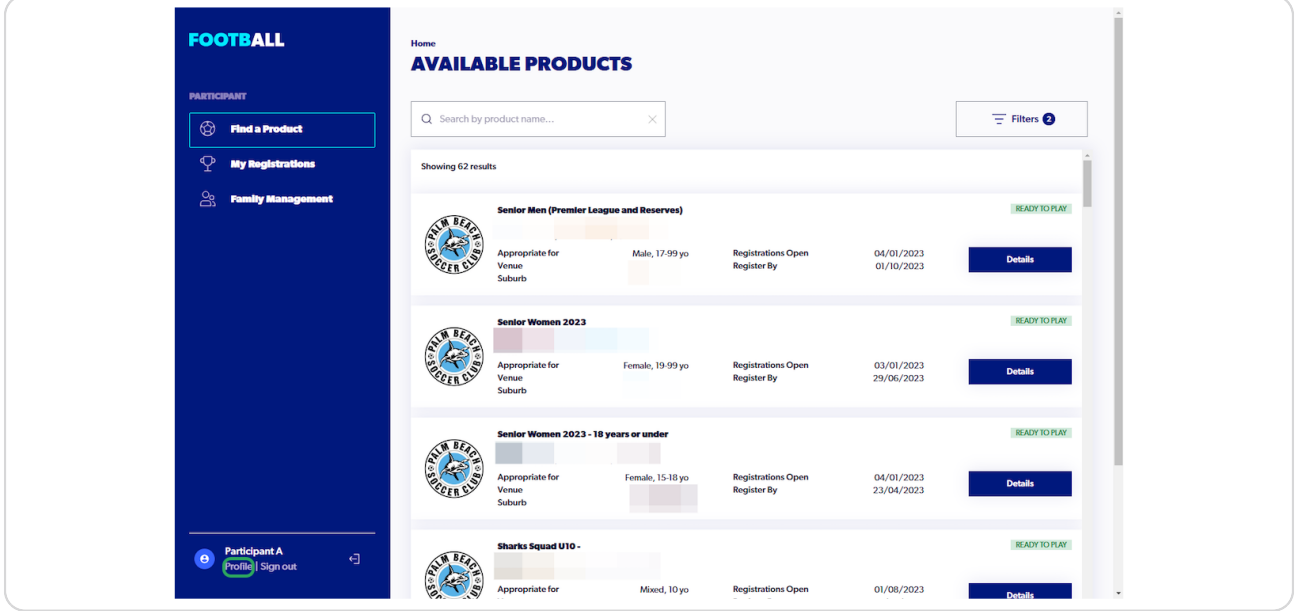

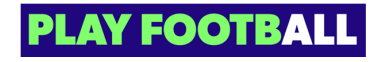

**Click on "View My Registrations"** 

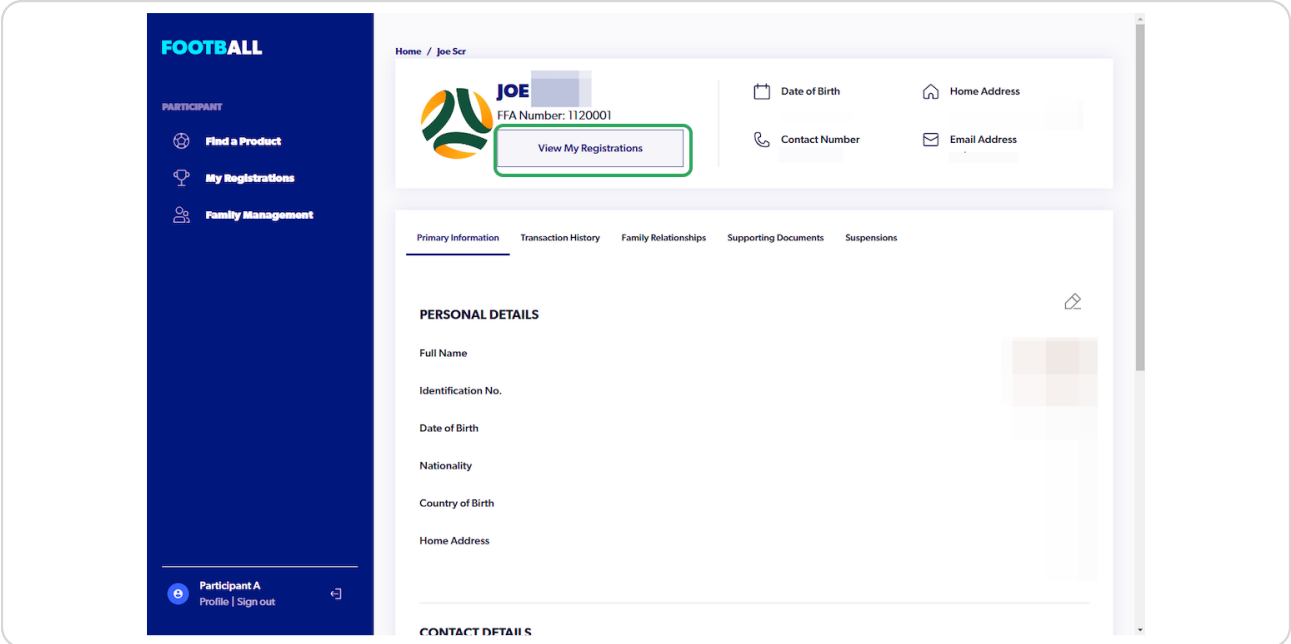

#### STEP 4

# Click on "more (three dots)", for the registration you are seeking to deregister from

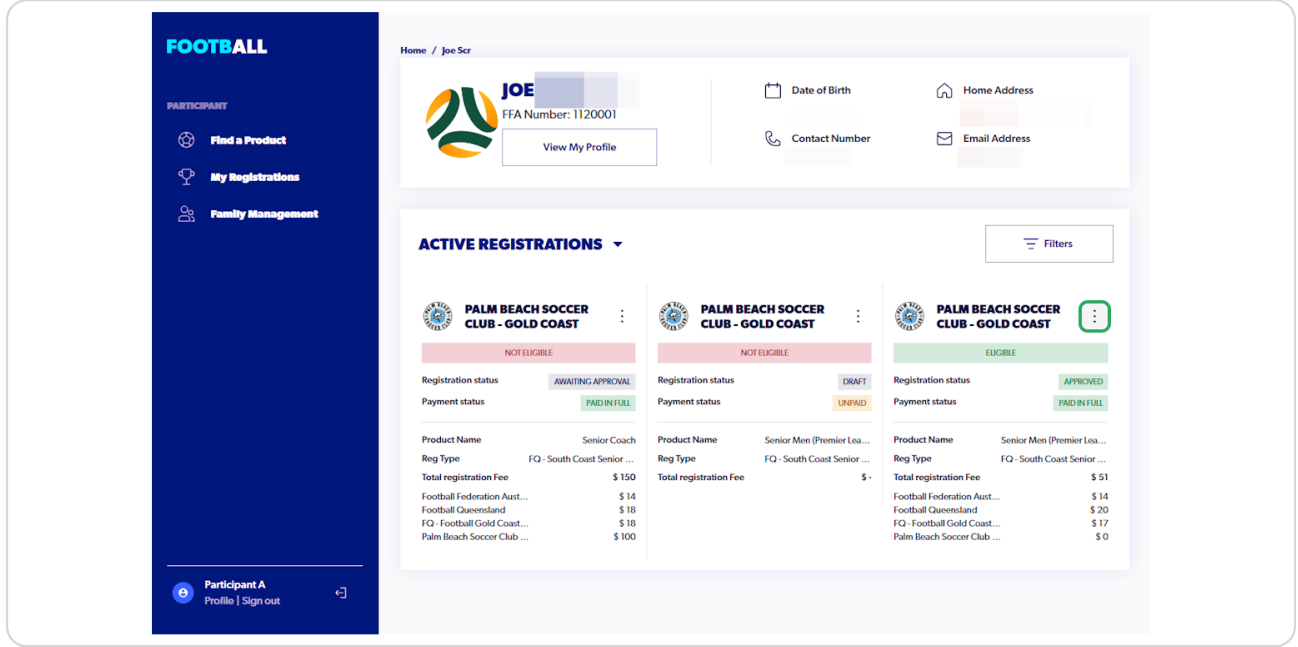

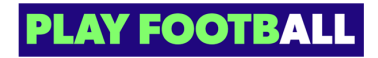

**Click on "De-Registration Request"** 

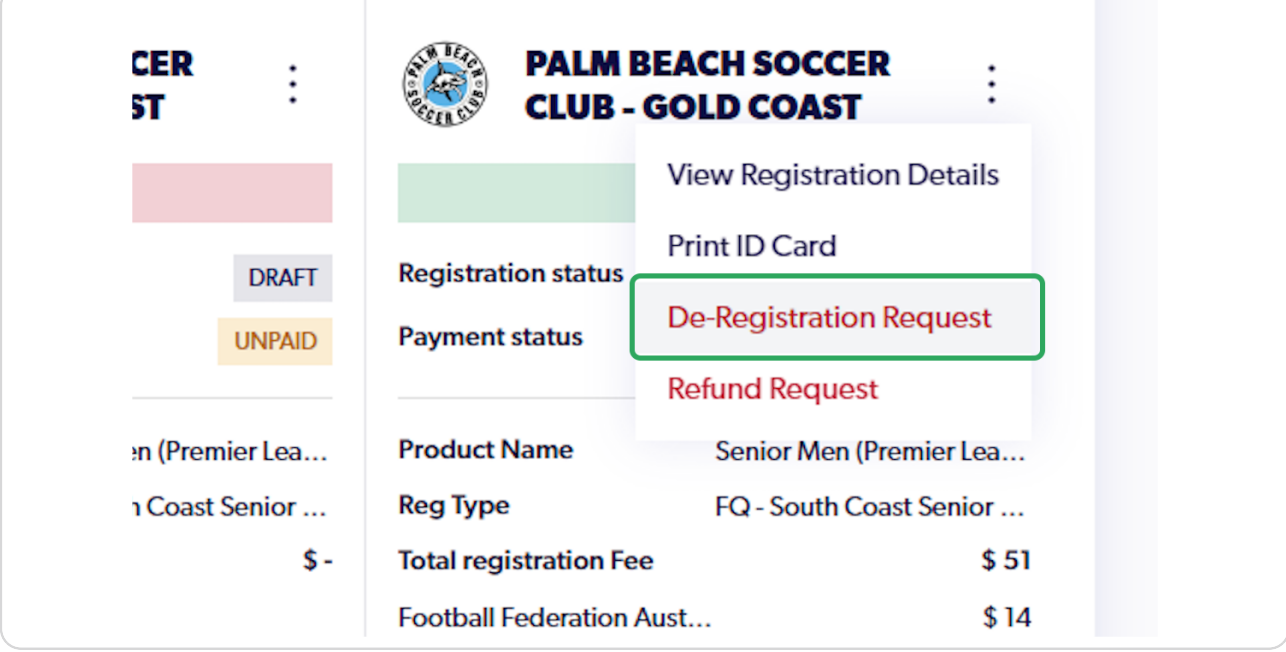

### **STEP 7**

# **Click on "Select reason for request"**

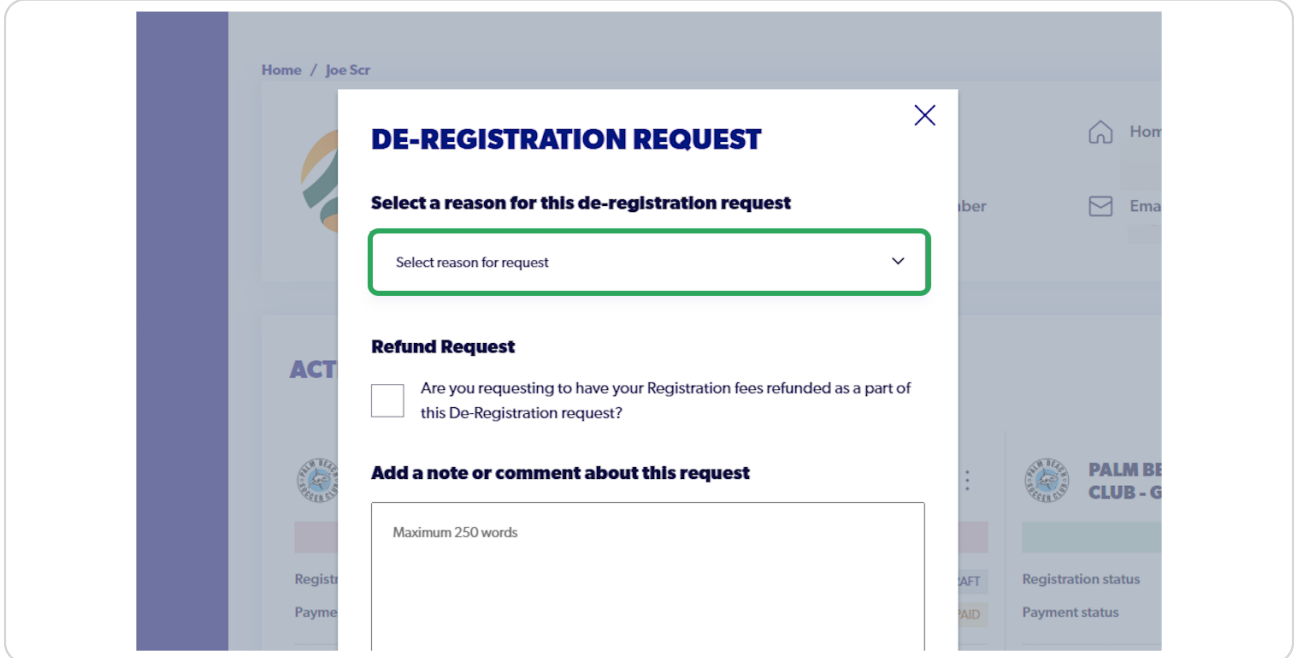

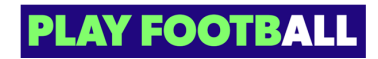

#### STEP<sub>7</sub>

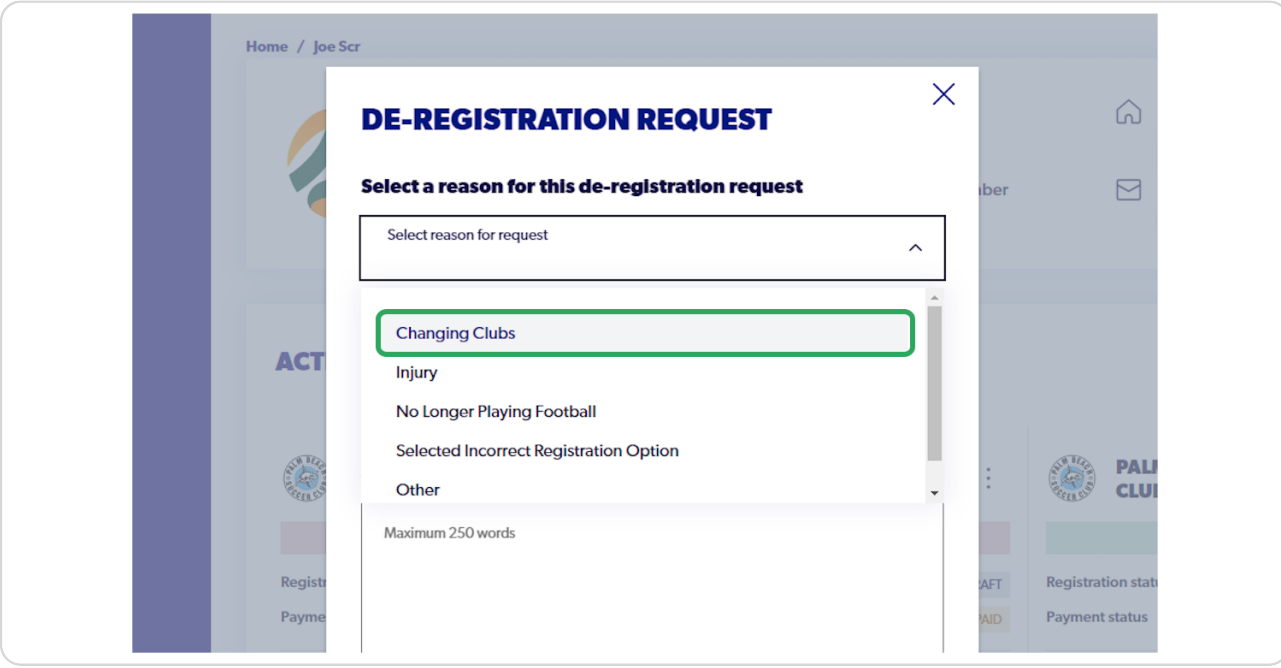

Select the appropriate reasoning behind the request

#### STEP 8

### **Check or uncheck the Refund Request**

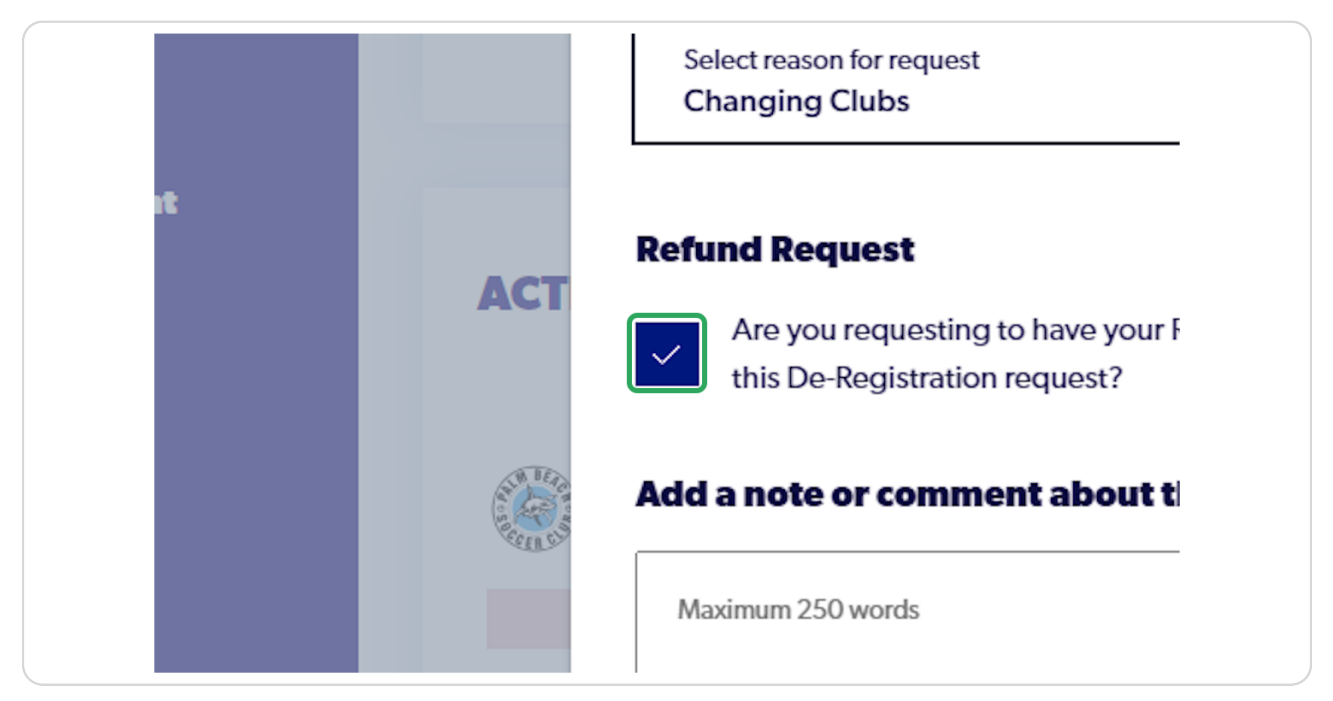

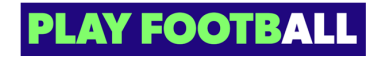

### STEP 9

## Add any appropriate notes

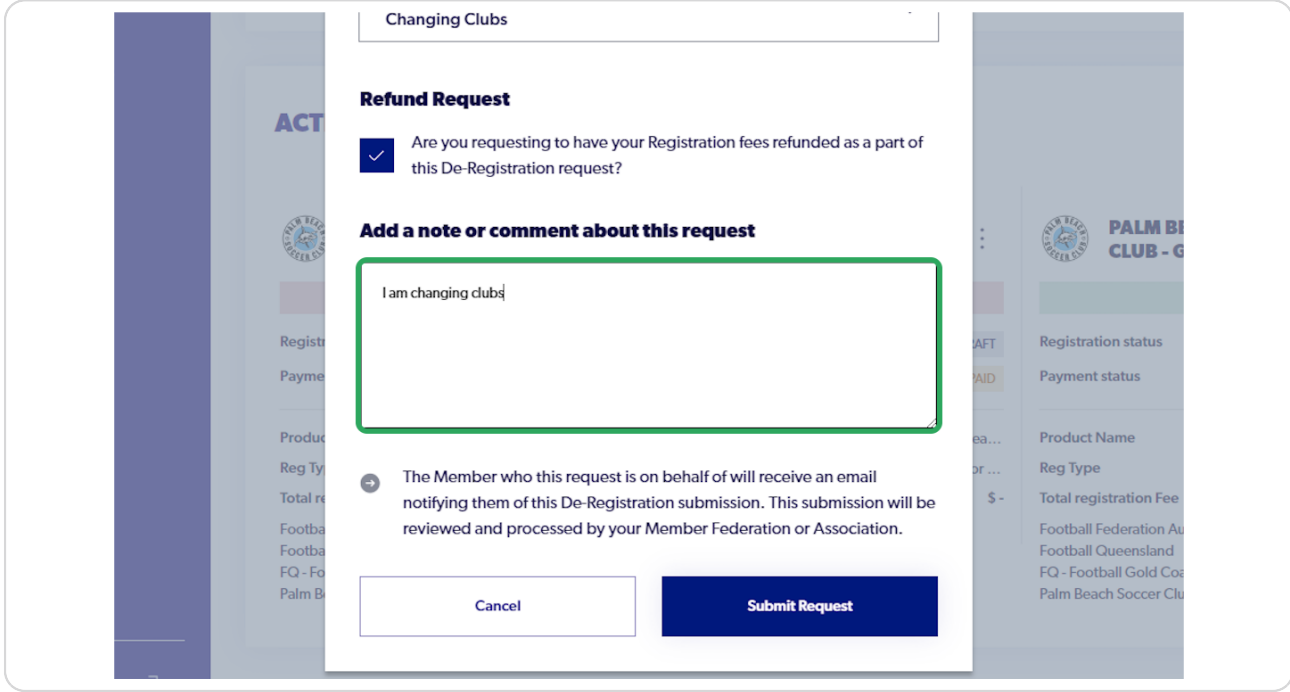

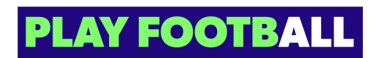

#### **STEP 10**

## **Click on "Submit Request"**

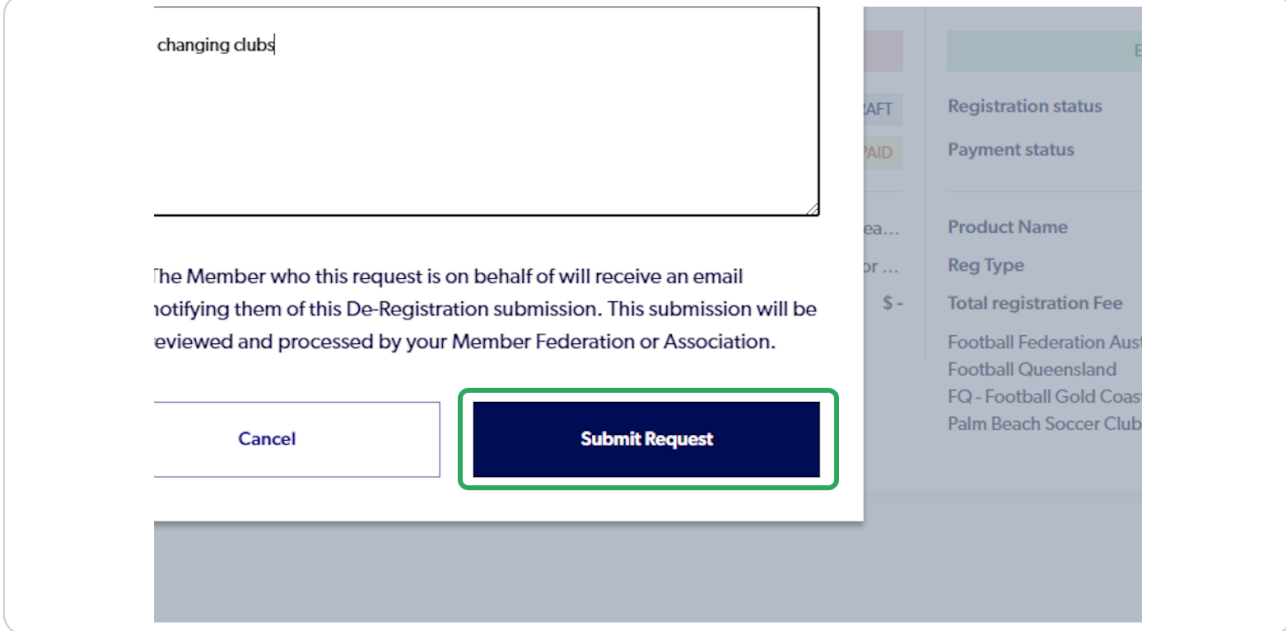

### **STEP 11**

# When successfully submitted, you will receive this confirmation

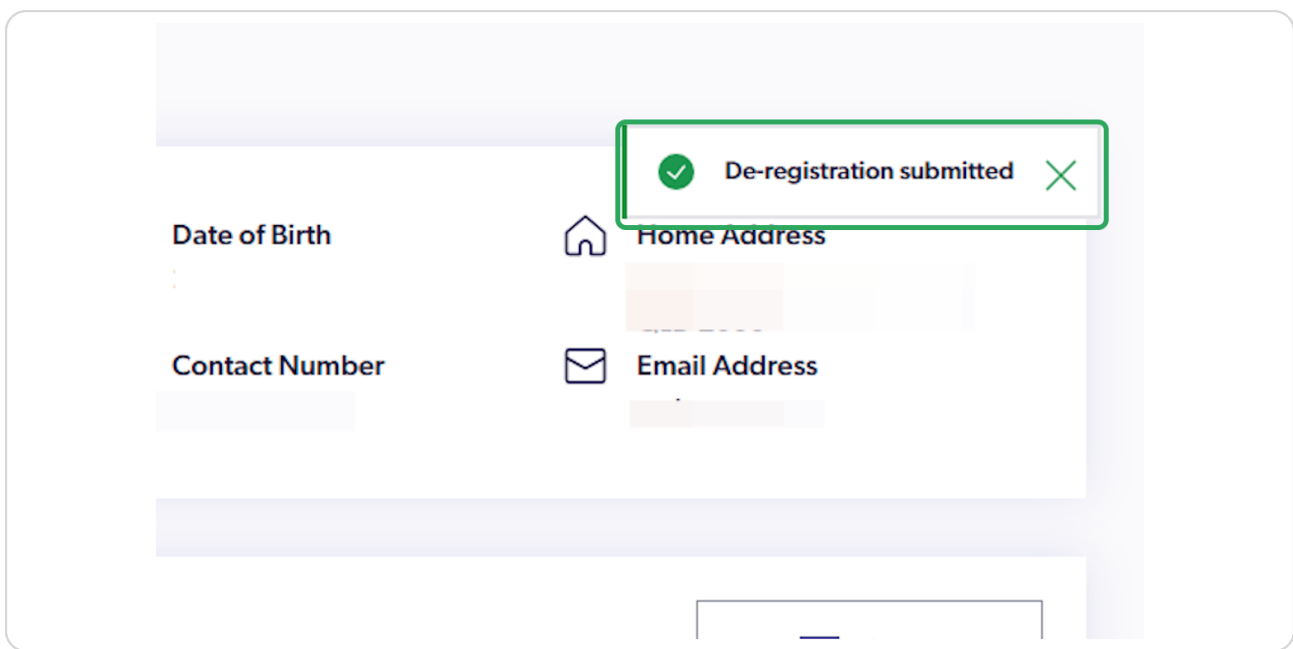

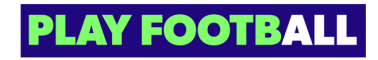

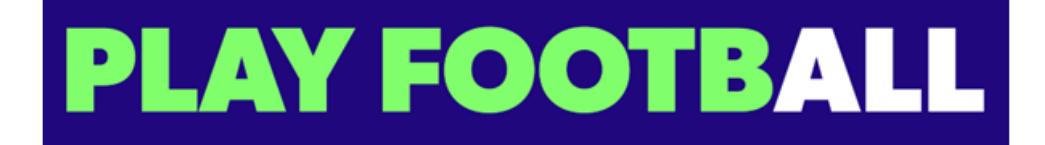